# **Importing and Using the MIDAS Staff Data Collection Sheet**

This new MIDAS Staff Data Collection sheet incorporates the new GDPR legislation paragraph.

### Saving your MIDAS Staff Data Collection Sheet

- 1. Right click on the file **MIDAS Staff Data Collection Sheet** in your email and select **Save Target As**
- 2. Save to a **shared** location (e.g. Y:\SIMS)

#### Importing your MIDAS Staff Data Collection **Sheet**

1. In SIMS, go to **Report – Import**

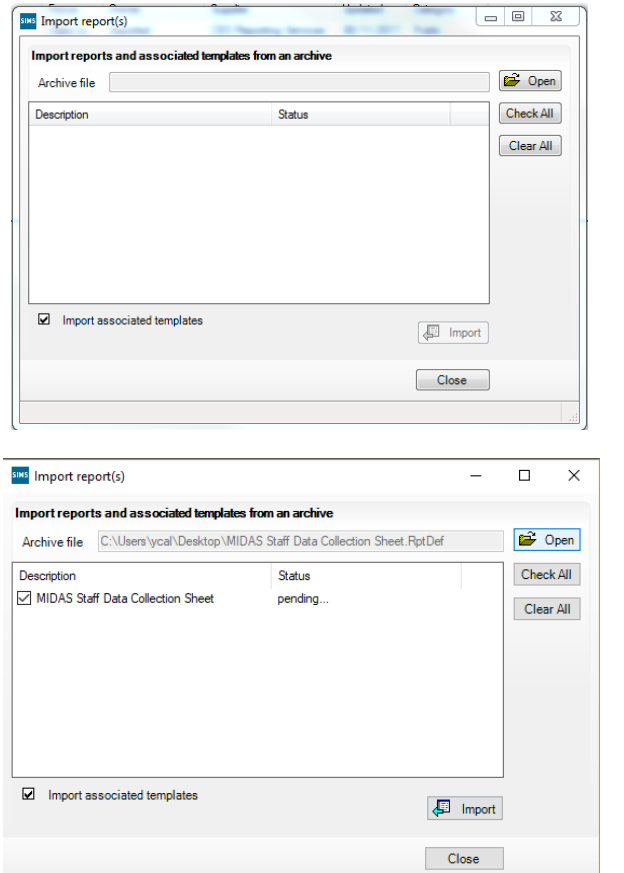

- 2. Click Open, navigate to the location you saved the MIDAS Staff Data Collection Sheet to, and double
- 3. Highlight Report
- 4. Click **Open**

- 5. Click **Import**
- 6. Click **Close**

Your report is now ready to run.

## **Using your MIDAS Staff Data Collection Sheet (individual staff members)**

- 1. In SIMS, open the required staff record
- 2. From the Quick Links on the right of the record, select **Employee Reports**
- 3. Click the + next to Focus, Staff and select the **MIDAS Staff Data Collection Shee**t. Click **Open**

**Report Browse** 

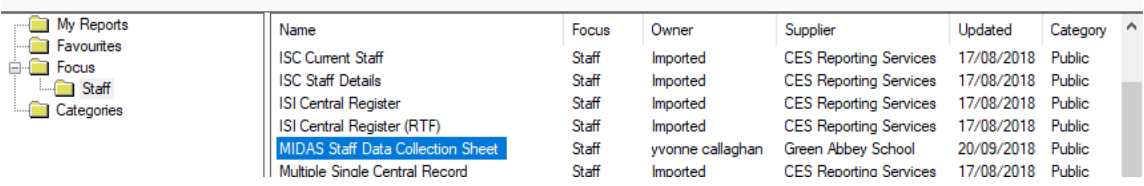

4. The data collection sheet is produced and can be printed.

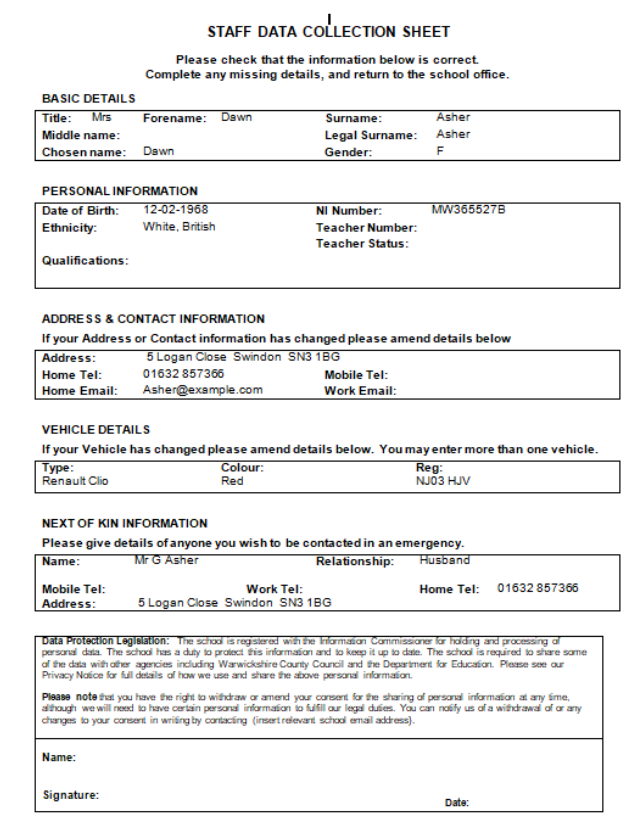

## Using the Staff Data Collection Sheet (groups of staff members)

- 1. In SIMS, go to Reports Run Report
- 2. Click the **+** next to **Focus**, **+** next to **Staff** select the **MIDAS Staff Data Collection Sheet**
- 3. Double click on the report **MIDAS Staff Data Collection Sheet**

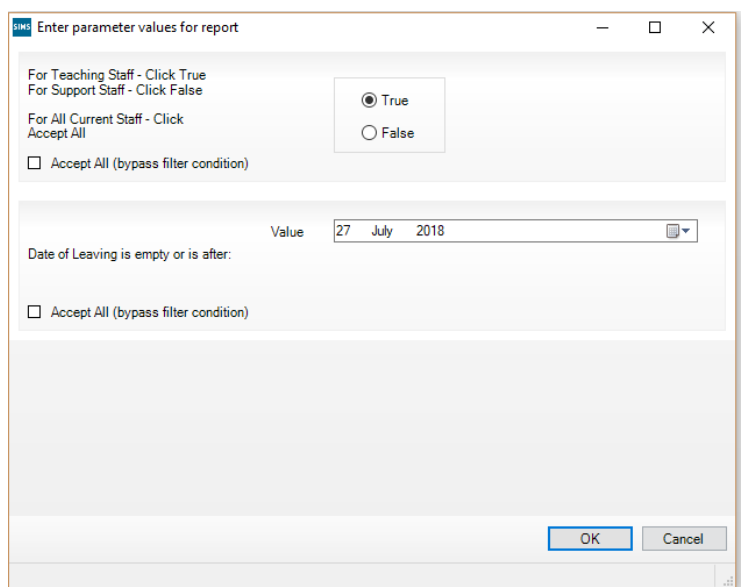

- 4. Make your selection in the **Enter Parameter values for report** panel
- 5. Click **OK** to run the report
- 6. The data collection sheets are produced and can be printed.